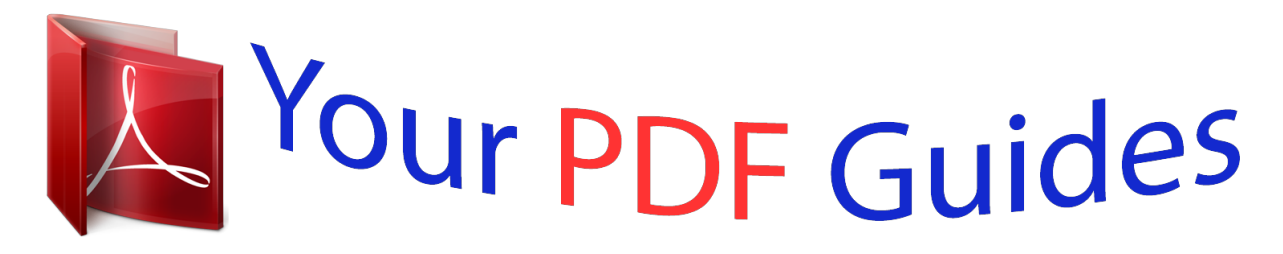

You can read the recommendations in the user guide, the technical guide or the installation guide for ASUS P5GC-MX 1333. You'll find the answers to all your questions on the ASUS P5GC-MX 1333 in the user manual (information, specifications, safety advice, size, accessories, etc.). Detailed instructions for use are in the User's Guide.

> **User manual ASUS P5GC-MX 1333 User guide ASUS P5GC-MX 1333 Operating instructions ASUS P5GC-MX 1333 Instructions for use ASUS P5GC-MX 1333 Instruction manual ASUS P5GC-MX 1333**

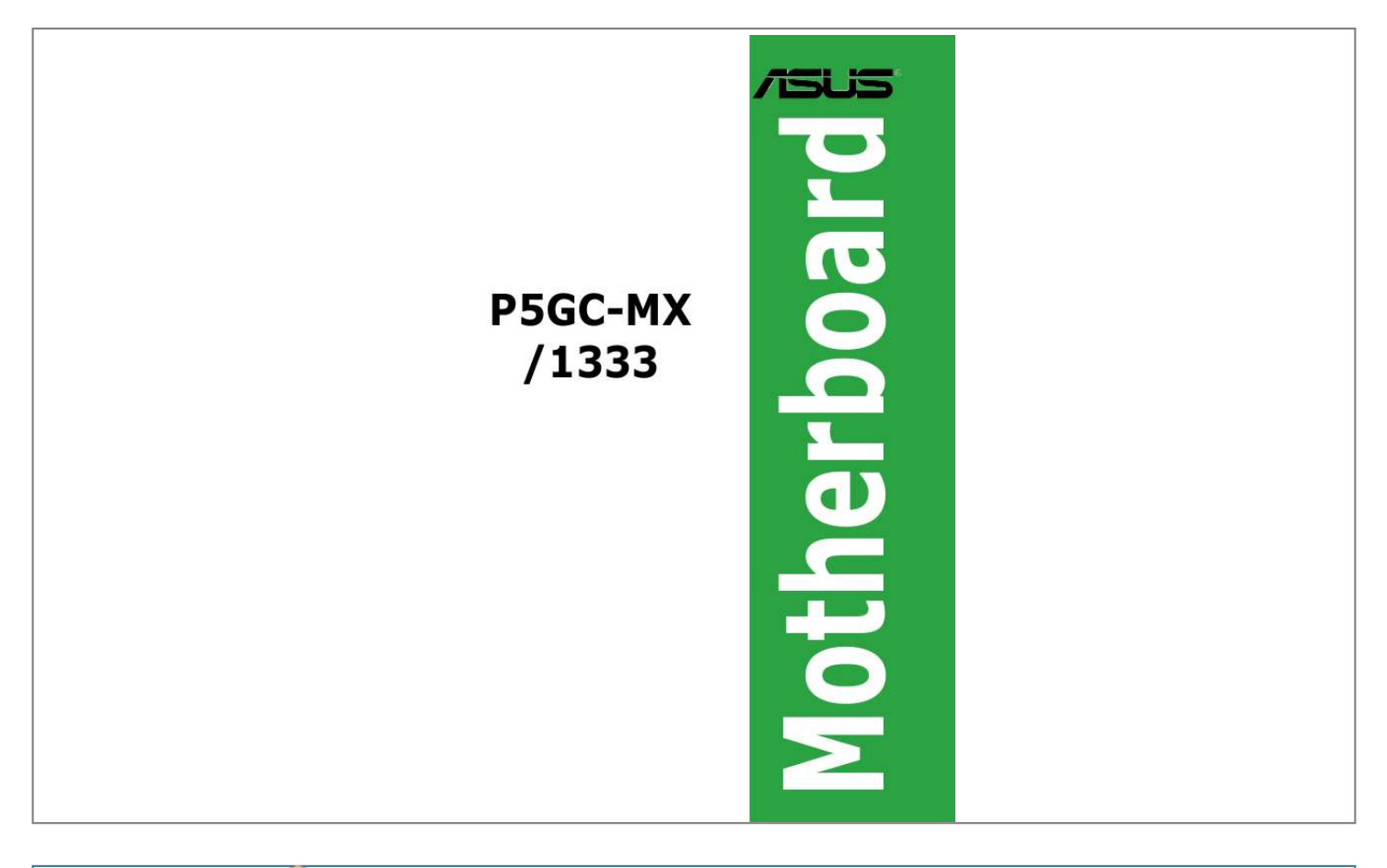

## *Manual abstract:*

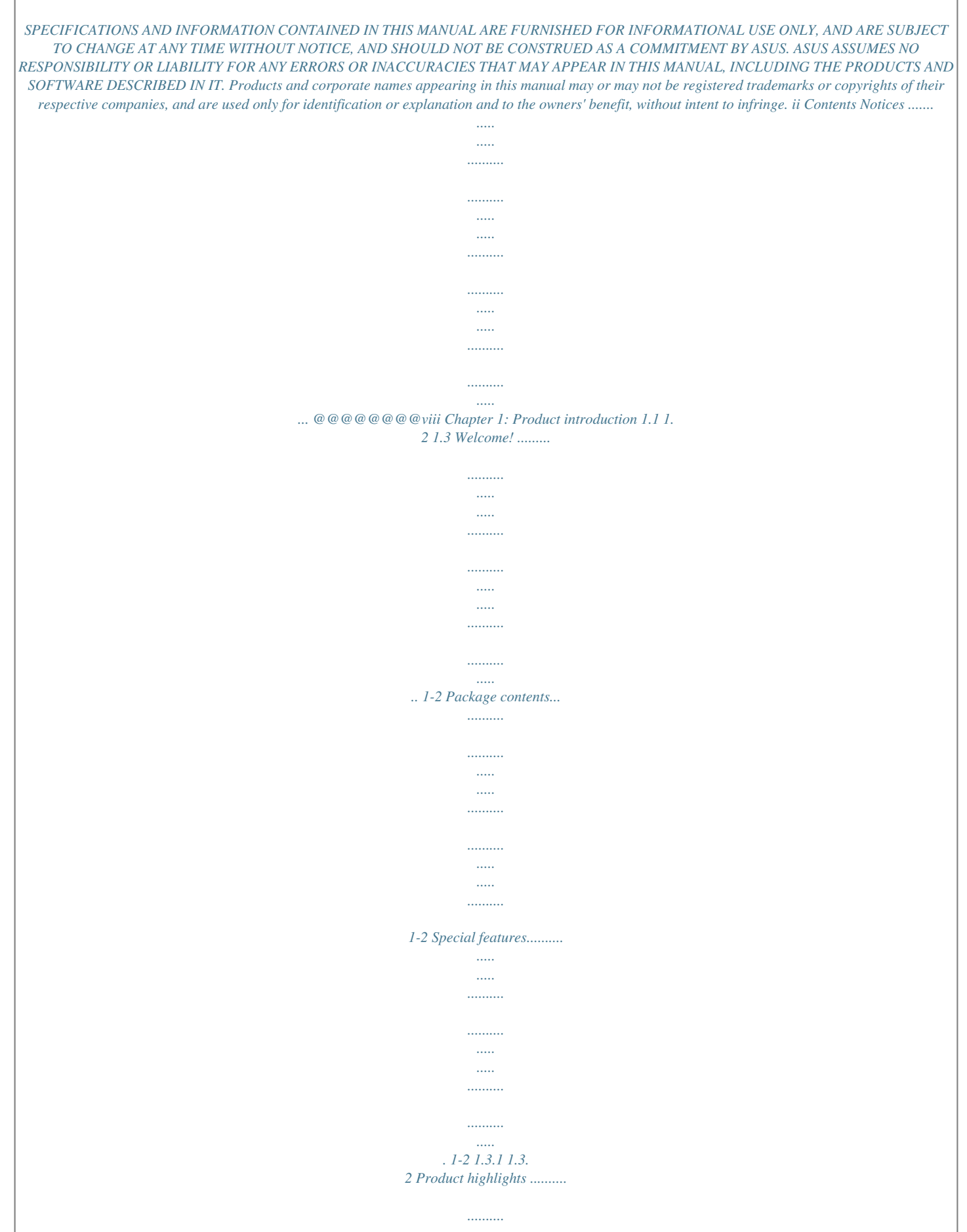

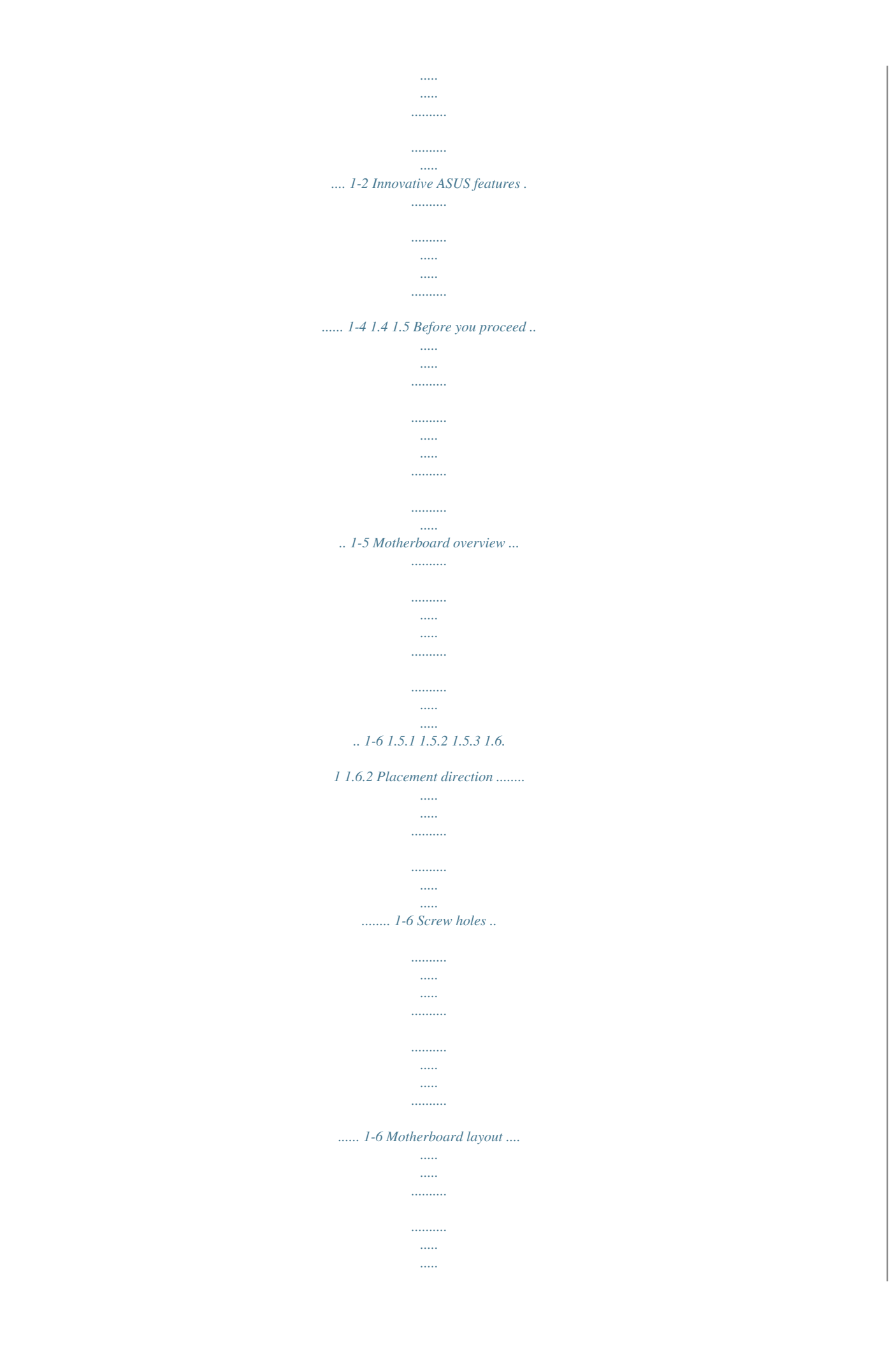

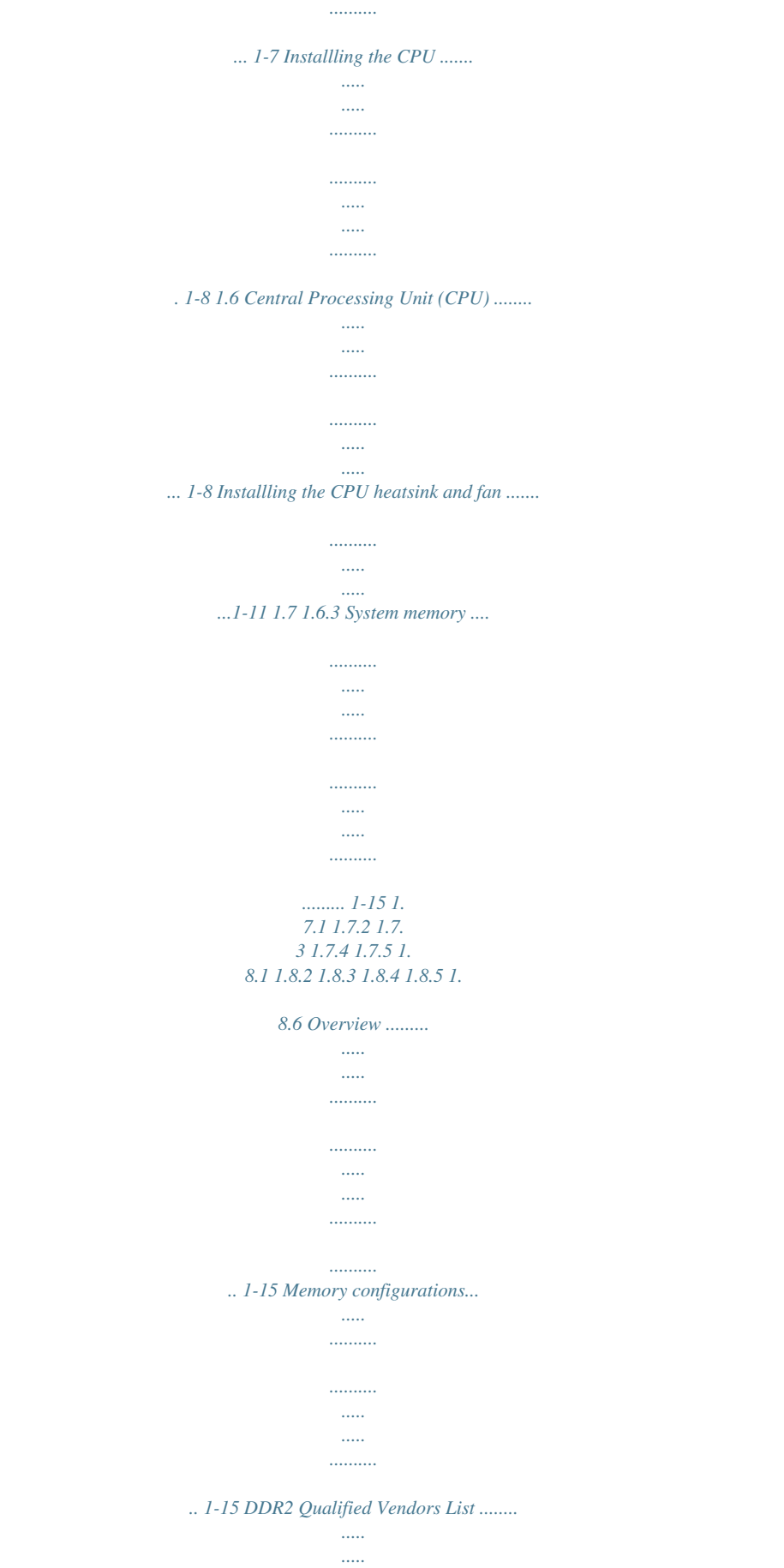

*..........*

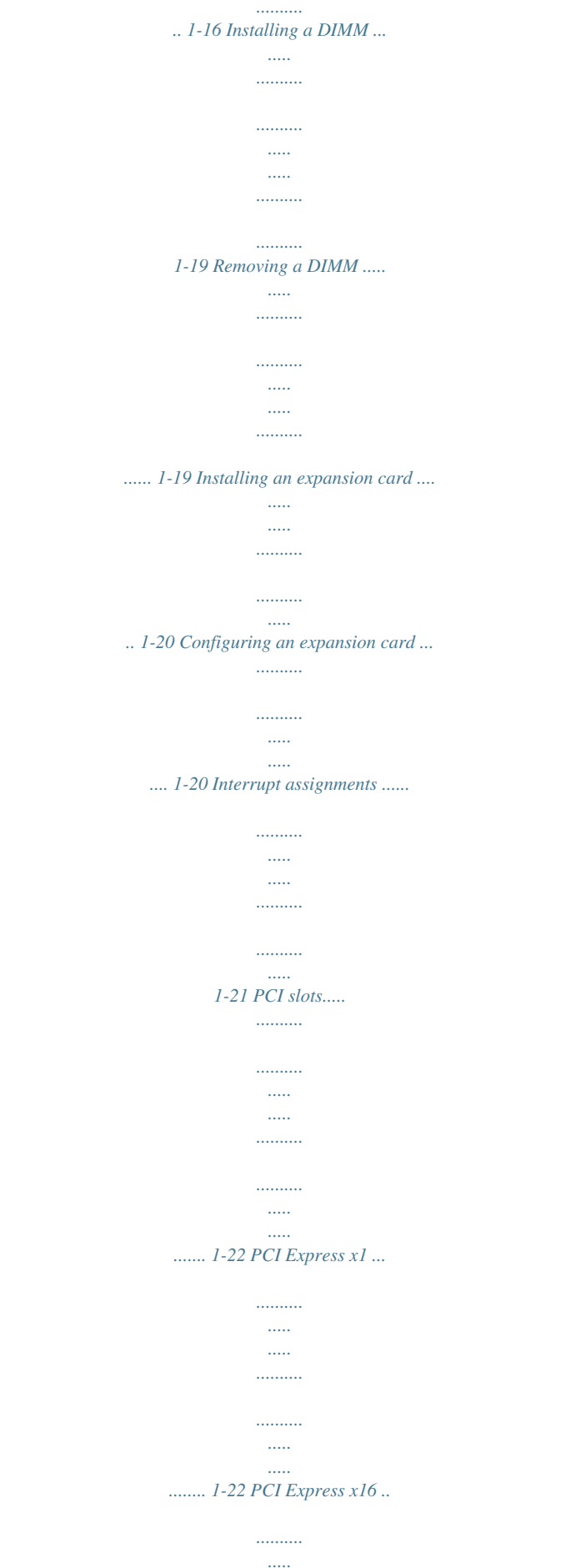

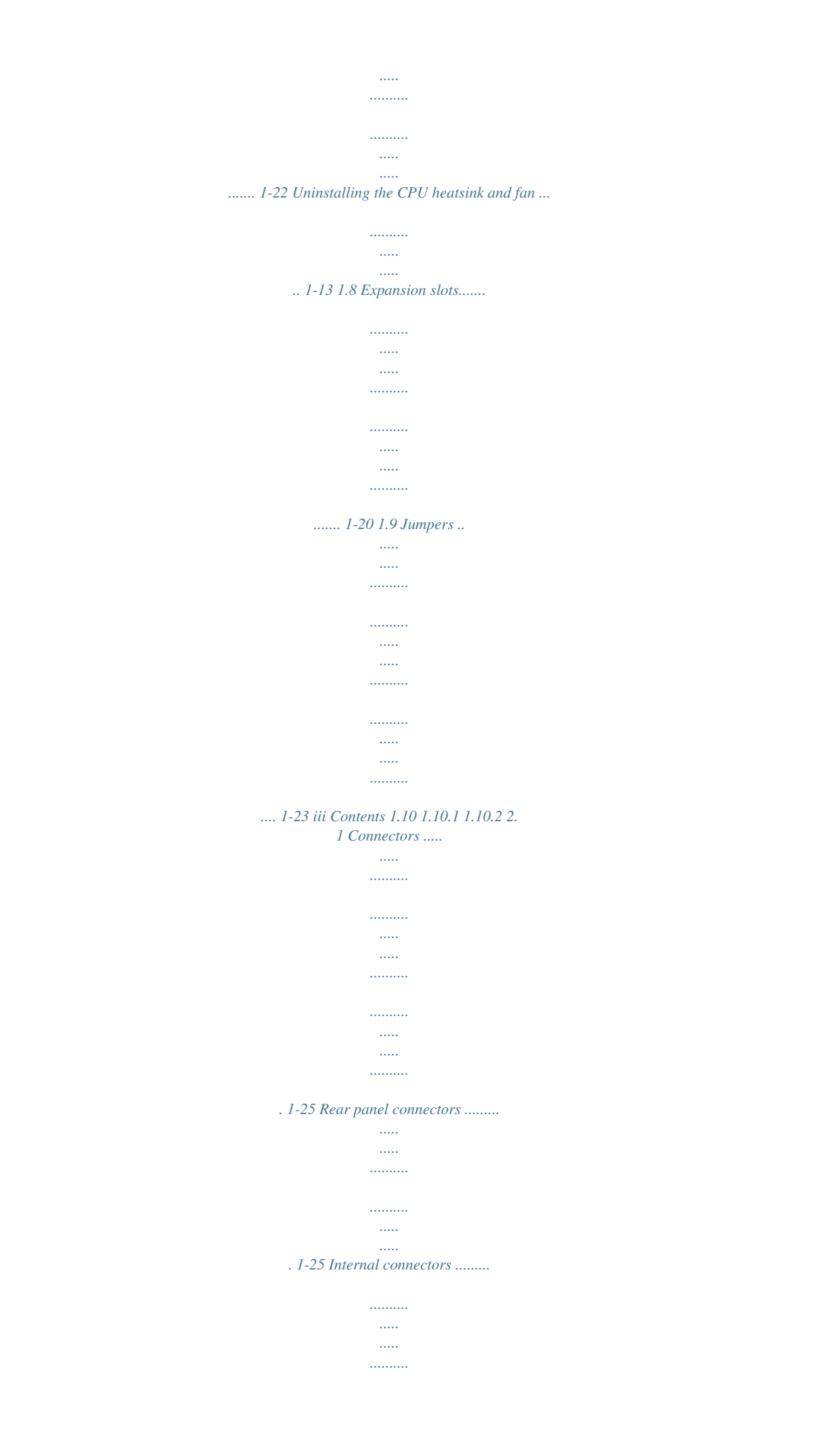

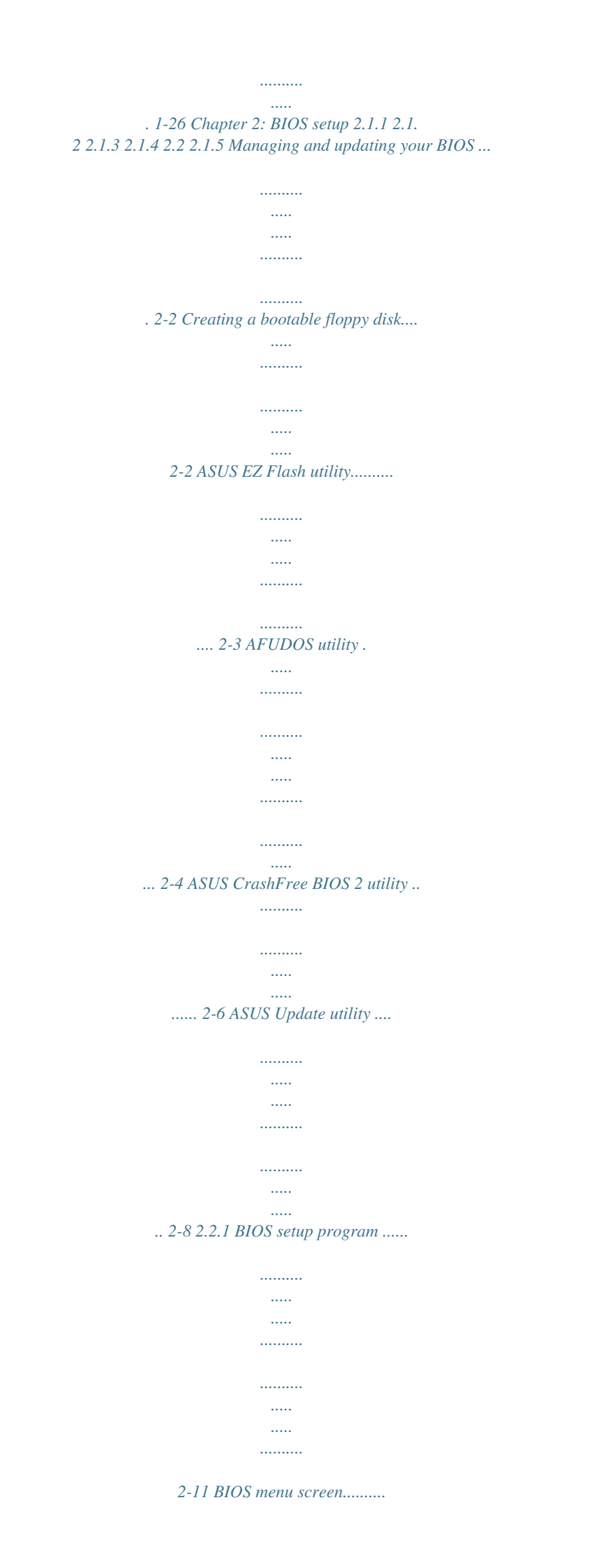

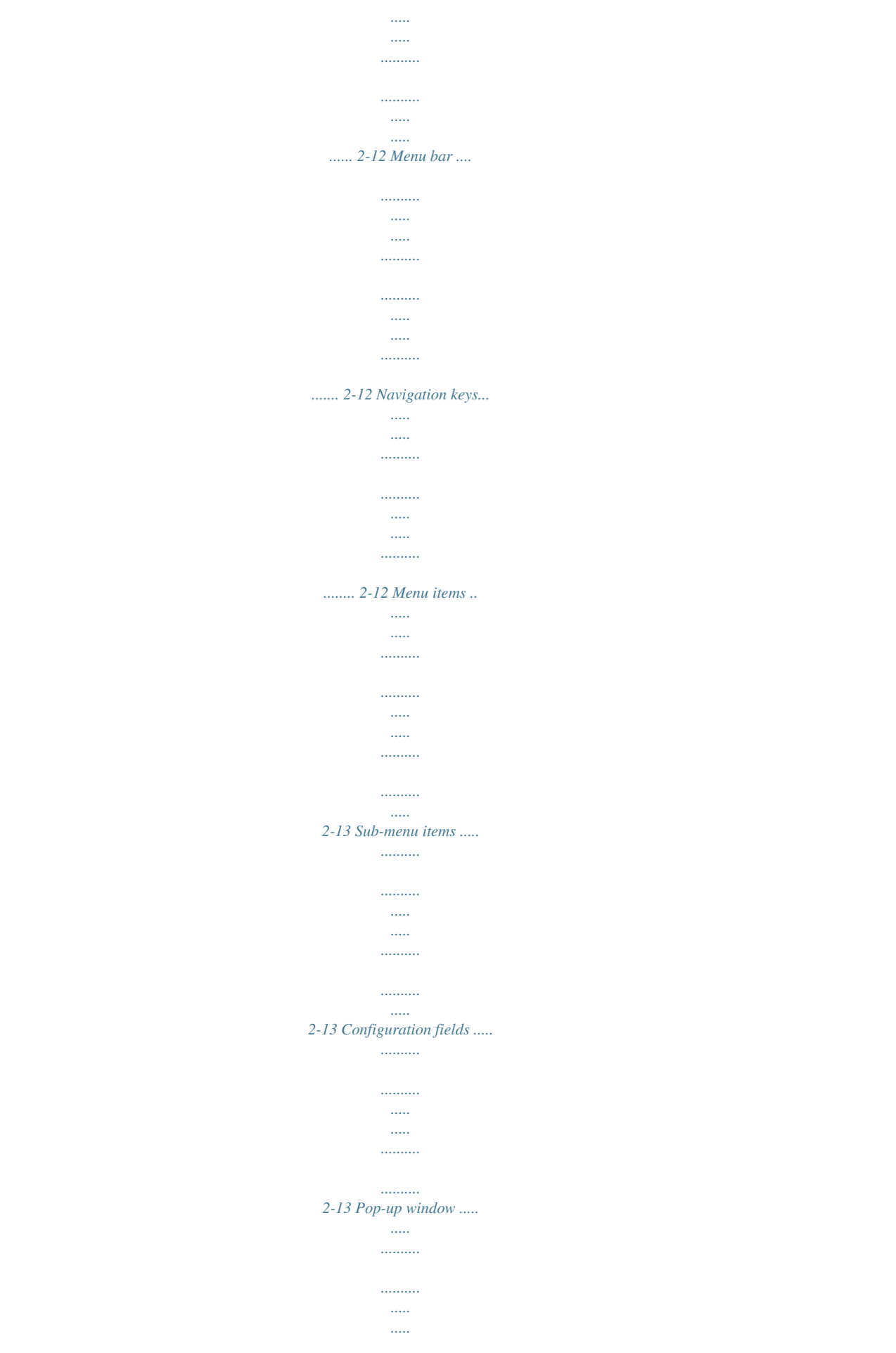

![](_page_8_Picture_11.jpeg)

 $\ldots$  $\ldots$ 

![](_page_9_Picture_1.jpeg)

![](_page_10_Picture_1.jpeg)

![](_page_11_Picture_1.jpeg)

![](_page_12_Figure_0.jpeg)

## ...... 3-3 Utilities menu ....

![](_page_12_Picture_51.jpeg)

![](_page_13_Figure_0.jpeg)

![](_page_14_Picture_0.jpeg)

 *The dual-channel DDR2 architecture doubles the bandwidth of your system memory to boost system performance, eliminating bottlenecks with peak bandwidths of up to 10.7 GB/s. See pages 1-15 to 1-19 for details. PCI ExpressTM interface The motherboard fully supports PCI Express, the latest I/O interconnect technology that speeds up the PCI bus. PCI Express features point-to-point serial interconnections between devices and allows higher clockspeeds by carrying data in packets. This high speed interface is software compatible with existing PCI specifications. See page 1-22 for details. Serial ATA 3.0 Gb/s technology The motherboard supports the Serial ATA technology through the Serial ATA interfaces and the Intel® ICH7 chipset. The SATA specification allows for thinner, more flexible cables with lower pin count, reduced voltage requirement, and up to 300 MB/s data transfer rate. ASUS P5GC-MX/1333 1-3 High Definition Audio Enjoy high-end sound quality on your PC! The onboard HD audio (High Definition Audio, previously codenamed Azalia) CODEC enables high-quality 192KHz/24-bit audio output, and multi-streaming technology that simultaneously sends different audio streams to different destinations. You can now talk to your partners on the headphone while playing multi-channel network games. 1.3. 2 Innovative ASUS features ASUS CrashFree BIOS 2 This feature allows you to restore the original BIOS data from the support CD in case when the BIOS codes and data are corrupted. This protection eliminates the need to buy a replacement ROM chip. See page 2-6 for details. ASUS EZ Flash With the ASUS EZ Flash, you can easily update the system BIOS even before loading the operating system. No need to use a DOS-based utility or boot from a floppy disk. See page 2-3 for details. ASUS Q-Fan technology The ASUS Q-Fan technology smartly adjusts the fan speeds according to the system loading to ensure quiet, cool, and efficient operation. 1-4 Chapter 1: Product introduction 1.4 Before you proceed Take note of the following precautions before you install motherboard components or change any motherboard settings. · · Unplug the power cord from the wall socket before touching any component. Use a grounded wrist strap or touch a safely grounded object or to a metal object, such as the power supply case, before handling components to avoid damaging them due to static electricity Hold components by the edges to avoid touching the ICs on them. Whenever you uninstall any component, place it on a grounded antistatic pad or in the bag that came with the component. Before you install or remove any component, ensure that the ATX power supply is switched off or the power cord is detached from the power supply. Failure to do so may cause severe damage to the motherboard, peripherals, and/or components. · · · Onboard LED The motherboard comes with a standby power LED that lights up to indicate that the system is ON, in sleep mode, or in soft-off mode. This is a reminder that you should shut down the system and unplug the power cable before removing or plugging in any motherboard component. The*

*illustration below shows the location of the onboard LED. P5GC-MX/1333 SB\_PWR R ON Standby Power OFF Powered Off P5GC-MX/1333 Onboard LED ASUS P5GC-MX/1333 1-5 1.5 Motherboard overview Make sure to unplug the power cord before installing or removing the motherboard. Failure to do so can cause you physical injury and damage motherboard components. Before you install the motherboard, study the configuration of your chassis to ensure that the motherboard fits into it. 1.5.1 Placement direction When installing the motherboard, make sure that you place it into the chassis in the correct orientation. The edge with external ports goes to the rear part of the chassis as indicated in the image below.*

*1.5.2 Screw holes Place six (6) screws into the holes indicated by circles to secure the motherboard to the chassis. Do not overtighten the screws! Doing so can damage the motherboard. P5GC-MX/1333 Place this side towards the rear of the chassis 1-6 Chapter 1: Product introduction R 1. 5.3 Motherboard layout 18.8cm(7.4in) CPU\_FAN CHA\_FAN PS/2KBMS T: Mouse B: Keyboard ATX12V COM1 PARALLEL PORT LGA775 DDR2 DIMM\_A1(64 bit,240-pin module) DDR2 DIMM\_B1(64 bit,240-pin module) VGA1 4Mb BIOS LAN\_USB12 RTM876-660 PCIEX1\_1 LAN CR2032 3V Lithium Cell CMOS Power PCIEX1\_16 Super I/O CD SB\_PWR ALC883 AAFP SPDIF\_OUT FLOPPY PS2\_USBPWR USB56 USB78 SATA1 SATA2 ASUS P5GC-MX/1333 SATA3 PCI2 SATA4 Intel ICH7 CLRTC CHASSIS PCI1 PRI\_IDE F\_PANEL AUDIO R SPEAKER Intel MCH 945GC 24.4cm(9. 6in) EATXPWR USB34 P5GC-MX/1333 1-7 1.6 Central Processing Unit (CPU) The motherboard comes with a surface mount LGA775 socket designed for the CoreTM2 Duo/Pentium® D/Pentium® 4 and Celeron® D processors. · Your boxed Intel® CoreTM2 Duo/Pentium® D/Pentium® 4 or Celeron® D LGA775 processor package should come with installation instructions for the CPU, fan and heatsink assembly. If the instructions in this section do not match the CPU documentation, follow the latter. Upon purchase of the motherboard, make sure that the PnP cap is on the socket and the socket pins are not bent. Contact your retailer immediately if the PnP cap is missing, or if you see any damage to the PnP cap/socket pins/motherboard components. ASUS will shoulder the cost of repair only if the damage is shipment/transit-related. Keep the cap after installing the motherboard. ASUS will process Return Merchandise Authorization (RMA) requests only if the motherboard comes with the cap on the LGA775 socket. The product warranty does not cover damage to the socket pins resulting from incorrect CPU installation/removal, or misplacement/loss/incorrect removal of the PnP cap.*

*· · · 1.6.1 1. Installling the CPU To install a CPU: Locate the CPU socket on the motherboard. P5GC-MX/1333 P5GC-MX/1333 CPU Socket 775 Before installing the CPU, make sure that the socket box is facing towards you and the load lever is on your left. 1-8 R Chapter 1: Product introduction 2. Press the load lever with your thumb (A) and move it to the left (B) until it is released from the retention tab. Retention tab Load lever A PnP Cap B This side of the cam box should face you. To prevent damage to the socket pins, do not remove the PnP cap unless you are installing a CPU. 3.*

*Lift the load lever in the direction of the arrow to a 135º angle. 4. Lift the load plate with your thumb and forefinger to a 100º angle (A), then push the PnP cap from the load plate window to remove (B). B A Load plate 5. Position the CPU over the socket, making sure that the gold triangle is on the bottom-left corner of the socket.*

![](_page_15_Picture_5.jpeg)

 *The socket alignment key should fit into the CPU notch. Alignment key Gold triangle mark ASUS P5GC-MX/1333 1-9 6. Close the load plate (A), then push the load lever (B) until it snaps into the retention tab. B A The CPU fits in only one correct orientation. DO NOT force the CPU into the socket to prevent bending the connectors on the socket and damaging the CPU! The motherboard supports Intel® LGA775 processors with the Intel® Enhanced Memory 64 Technology (EM64T), Enhanced Intel SpeedStep® Technology (EIST), and Hyper-Threading Technology.*

*1-10 Chapter 1: Product introduction 1.6.2 Installling the CPU heatsink and fan The Intel® CoreTM2 Duo/Pentium® D/Pentium® 4 and Celeron® D processors require a specially designed heatsink and fan assembly to ensure optimum thermal condition and performance. · · Install the motherboard to the chassis before you install the CPU fan and heatsink assembly When you buy a boxed Intel® CoreTM2 Duo/Pentium® D/Pentium® 4 or Celeron® D LGA775 processor, the package includes the CPU fan and heatsink assembly. If you buy a CPU separately, make sure that you use only Intel®-certified multidirectional heatsink and fan. Your I Intel® CoreTM2 Duo/Pentium® D/Pentium® 4 or Celeron® D LGA775 heatsink and fan assembly comes in a push-pin design and requires no tool to install. · If you purchased a separate CPU heatsink and fan assembly, make sure that a Thermal Interface Material is properly applied to the CPU heatsink or CPU before you install the heatsink and fan assembly. To install the CPU heatsink and fan: 1. Place the heatsink on top of the*

*installed CPU, making sure that the four fasteners match the holes on the motherboard. Fastener Motherboard hole Make sure each fastener is oriented as shown, with the narrow groove directed outward.*

*ASUS P5GC-MX/1333 1-11 2. Push down two fasteners at a time in a diagonal sequence to secure the heatsink and fan assembly in place. A B B A B A B A 3. When the fan and heatsink assembly is in place, connect the CPU fan cable to the connector on the motherboard labeled CPU\_FAN. CPU\_FAN P5GC-MX/1333 GND +12V CPU FAN IN CPU FAN PWM P5GC-MX/1333 CPU Fan Connector · · Do not forget to connect the CPU fan connector! Hardware*

*monitoring errors can occur if you fail to plug this connector. We recommend you to install the chassis fan for better thermal state. 1-12 R Chapter 1: Product introduction 1.6.3 1. 2.*

*Uninstalling the CPU heatsink and fan To uninstall the CPU heatsink and fan: Disconnect the CPU fan cable from the connector on the motherboard. Rotate each fastener counterclockwise. 3. Pull up two fasteners at a time in a diagonal sequence to disengage the heatsink and fan assembly from the motherboard. A B B A A B B A ASUS P5GC-MX/1333 1-13 4.*

*Remove the heatsink and fan assembly from the motherboard. 5. Rotate each fastener clockwise to reset the orientation. Narrow end of the groove The narrow end of the groove should point outward after resetting. (The photo shows the groove shaded for emphasis.*

*) 1-14 Chapter 1: Product introduction 1.7 1.7.1 System memory Overview The motherboard comes with two Double Data Rate 2 (DDR2) Dual Inline Memory Modules (DIMM) sockets. A DDR2 module has the same physical dimensions as a DDR DIMM but has a 240-pin footprint compared to the 184-pin DDR DIMM. DDR2 DIMMs are notched differently to prevent installation on a DDR DIMM socket. The figure illustrates the location of the DDR2 DIMM sockets: DIMMA1 DIMMB1 P5GC-MX/1333 P5GC-MX/1333 240-pin DDR2 DIMM Sockets Channel Channel A Channel B Sockets DIMM\_A1 DIMM\_B1 1.7.2 Memory configurations You may install 256 MB, 512 MB, and 1 GB unbuffered non-ECC DDR2 DIMMs into the DIMM sockets. · · For dual-channel configuration, the total size of memory module(s) installed per channel must be the same (DIMM\_A1 = DIMM\_B1).*

*Always install DIMMs with the same CAS latency. For optimum compatibility, it is recommended that you obtain memory modules from the same vendor. Refer to the DDR2 Qualified Vendors List on next page for details. This motherboard does not support memory modules made up of 128 Mb chips or doublesided x16 memory modules. . · ASUS P5GC-MX/1333 128 Pins R 112 Pins 1-15 1.7.3 The following table lists the memory modules that have been tested and qualified for use with this motherboard. Visit the ASUS website (www.asus.*

*com) for the latest DDR2 DIMM modules for this motherboard. Make sure to choose the right QVLs (Qualified Vendors List) from ASUS website according to the version of your mother board. Refer to your Printed Circuit Board (PCB) for version information. DDR2 Qualified Vendors List DDR2 533 Qualified Vendors List Size 256MB 256MB Vendor Kingston Kingston Model KVR533D2N4/256 KVR533D2N4/256 Brand Elpida Elpida Side(s) SS SS Component E5116AF-5C-E E5116AB-5C-E DIMM support A · · · · · · · · B · · · · · · · · · · · · 256MB 1G 512MB 512MB 512MB 256MB 512MB 256MB 1G 512MB 512MB HY Qimonda HY Qimonda Qimonda Qimonda Samsung Samsung Kingston Kingston Kingston M378T3253FG0-CD5 KVR533D2N4/1G KVR533D2N4/512 KVR533D2N4/512 HYS64T64000HU-3.7-A HYS64T64000HU-3.*

*7-A HYS64T64000GU-3.7-A HYS64T32000HU-3.7-A M378T6553BG0-CD5 HYMP532U64CP6-C4 AB Qimonda Hynix Hynix Qimonda Qimonda Qimonda Samsung Samsung Kingston Infineon Hynix SS SS SS SS SS SS DS SS DS 512MB 1G 1G 1G 1G 512MB 12MB 512MB 512MB 256MB 512MB 512MB 512MB 256MB 512MB 512MB 512MB 1G 512MB 512MB REMAXEL AENEON AENEON AENEON AENEON AENEON AENEON AENEON AENEON AENEON AENEON PQI Kingmax Kingmax Kingmax Elpida Corsair Micron Micron Micron EBE51UD8ABFA-5C-E KLBB68F-36EP4 KLBC28F-A8KB4 VS512MB533D2 MT 16HTF12864AY-53EA1 Micron Elpida MT 16HTF6464AG-53EB2 MT 16HTF6464AG-53EB2 HYMP512U64CP8-C4 AB SS HYB18T512800AF37FSS29334 HY5PS121621CFP-C4 D9BOM HY5PS12821CFP-C4 HYB18T512800AF37SSS12079 HYB18T512800AC37SSS11511 HYB18T512160AF-3.7AFSS31270 · · · K4T51083QB-GCD5 K4T56083QF-GCD5 D6408TE7BL-37 HYB18T512800AF3733336550 HY5PS56821F-C4 Micron Micron Corsair AET760UD00-370B97S AET760UD00-370B97X AET760UD00-370A98S AET760UD00-370A98Z AET660UD00-370B97X AET660UD00-370A88S AET660UD00-370A98X AET660UD00-370A98Z AET560UD00-370A98Z AET660UD00-370A98Z MEAB-323LA KLBC28F-A8EB4 RML1040EG38D6F-533 AENEON Elpida AENEON AENEON AENEON AENEON AENEON AENEON AENEON AENEON AENEON PQI Elpida Elpida Kingmax DS SS DS DS DS SS DS SS SS SS SS SS SS SS SS SS DS DS DS DS DS AET92R370B 0644 E5108AG-5C-E AET93R370B 0640 AET92F370A 0606 AET93F370A 0551 AET93R370B 0640 AET82F370A 0550 AET93F370A 0518 AET93F370A 3VV36328G 0522 AET94F370AWVV34635G0520 AET93F370A G 0513 D2-E04180W025 E5108AE-5C-E E5116AB-5C-E KKEA88B4IAK-37 E5108AB-5C-E MIII0052532M8CEC D9CRZ Z9BQT · · · · · · · · · · · · · · · · · · · · · · · · · · · · · · · · · · · · · · · · · · · (continued on the next page) 1-16 Chapter 1: Product introduction Size 1G 512MB Vendor VERITECH VERITECH Model GTP01GHLTM56DG GTP512HLTM46DG Brand Side(s) Component VTD264M8PC6G01A164129621 VTD264M8PC6G01A164129621 DIMM support A · · · · B · · 1G 1G 1G 512MB 512MB 512MB 256MB TAKEMS TAKEMS TAKEMS TAKEMS TAKEMS TAKEMS TAKEMS TMS1GB264C081-534AP TMS1GB264C081-534QI TMS1GB264C081-534AE TMS51B264C081-534AE TMS51B264C081-534AP TMS51B264C081-534QI TMS25B264B161-534KQ VERITECH DS takeMS takeMS SS SS VERITECH SS takeMS takeMS takeMS takeMS takeMS DS DS DS SS SS MS18T51280-3.*

[You're reading an excerpt. Click here to read official ASUS P5GC-](http://yourpdfguides.com/dref/3710117)

[MX 1333 user guide](http://yourpdfguides.com/dref/3710117)

## *7P0645D MS18T51280-3.*

*7 MS18T51280-3.7EA0651D MS18T51280-3.7EA07100 MS18T51280-3.7P0704D MS18T51280-3.7 MS18T51216-3.70711 · · · · · · · · · · · · DDR2 667 Qualified Vendors List Size Vendor Model Brand Side(s) SS SS SS Component DIMM support A · · · · B · · 256MB 1G 512MB 512MB 1G 512MB 512MB 256MB 1G 1G 512MB 512MB 512MB 1G 512MB 256MB 256MB 512MB 1G HY Corsair HY Corsair Corsair Qimonda Qimonda Qimonda Qimonda Samsung Samsung Samsung Samsung Samsung Kingston Kingston Kingston Kingston VS1GB667D2 CM2X512-5400C4 HYMP532U64CP6-Y5 AB HYMP564U64AP8-Y4 AA HYMP564U64AP8-Y5 AA VS512MB667D2 HYS64T128020HU-3S-A HYS64T64000HU-3S-A HYS64T32000HU-3S-A HYS64T32000HU-3S-A KR M378T2953CZ0-CE6 M378T2953CZ3-CE6 M378T6553CZ3-CE6 KR M378T6453FZ0-CE6 KR M378T6553CZ0-CE6 KVR667D2N5/1G KVR667D2N5/512 KVR667D2N5/256 KVR533D2N4/256 Elpida Elpida Kingston Kingston E2508AB-6E-E E5116AB-5C-E Samsung Samsung Samsung Samsung Samsung SS SS DS DS K4T51083QC D6408TE8WL-3 D6408TE8WL-27 · · · DS SS DS K4T51083QC-ZCE6 K4T51083QC-ZCE6 K4T51083QC-ZCE6 K4T56083QF-ZCE6 · · · · · · · · · Qimonda Qimonda Corsair Qimonda Qimonda DS SS DS SS SS HYB18T512800AF3SSSS28104 Heat-Sink Package MIII0052532M8CEC HYB18T512800AF3SFSS05346 HYB18T5128000AF-3SSSS27416 · · · · · HYB18T512160AF-3SSSS17310 · · · · · Corsair Corsair Hynix Hynix · · · DS SS SS MID095D62864M8CEC HY5PS121621CFP-Y5 HY5PS12821AFP-Y4 HY5PS12821AFP-Y5 · · 512MB 1G HY HY 1G 512MB 512MB 1G 1G 1G 512MB 512MB 512MB 1G 512MB 512MB HY HYMP512U64AP8-Y5 AB KLCC28F-A8EB5 Hynix ADATA ADATA ADATA Apacer Apacer Apacer Apacer Apacer Apacer Kingmax Kingmax Kingmax HYMP512U64CP8-Y5 AB Hynix SS · · M2OAD5G3I4176I1C52 M20AD5G3H3166I1C52 M20EL5G3H3160B1C0Z AU01GE667C5KBGC 78.01092.420 AU01GE667C5KBGC AU512E667C5KBGC AU512E667C5KBGC 78.91092.420 KLCD48F-A8KB5 KLCC28F-A8KB5 Kingmax Apacer Elpida Kingmax Elpida Hynix DS SS SS DS HY5PS12821AFP-Y5 E5108AE-6E-E · · HY5PS12521CFP-Y5 · · SS SS SS DS E5108AE-6E-E KKEA88B4LAUG-29DX KKEA88B4LAUG-29DX · · · · · · · · · · Apacer Elpida Apacer DS DS DS AM4B5708GQJS7E0636B AM4B5708MIJS7E0627B E5108AE-6E-E AM4B5708GQJS7E06332F AM4B5708MIJS7E0627B · · · · · · · · · Apacer ADATA Elpida · · · SS SS E5108AE-6E-E ADATA DS AD29608A8A-3EG20645 AD29608A8A-3EG20648 · · · · · (continued on the next page) ASUS P5GC-MX/1333 1-17 1G 1G 1G 512MB 512MB 1G 512MB 1G 1G 512MB 512MB 1G 512MB 1G 512MB 1G 1G 512MB 1G 512MB 512MB 1G 1G 1G 512MB 512MB 256MB 1G 512MB 1G 1G 1G 512MB 512MB Size 512MB TAKEMS TAKEMS TAKEMS TAKEMS TAKEMS KINGBOX KINGBOX Century Century Century Century TEAM TEAM VERITECH VERITECH AENEON AENEON AENEON AENEON AENEON AENEON PQI MDT MDT MDT Nanya Nanya PSC PSC VDATA VDATA VDATA VDATA VDATA Vendor VDATA TMS1GB264C081-665AP TMS1GB264C081-665AE TMS1GB264C081-665QI TMS51B264C081-665AP TMS51B264C081-665QI DDRII 1G 667MHz 512MB 667MHz CENTURY 1G CENTURY 1G CENTURY 512MB CENTURY 512MB TVDD1. 02M667C4 TVDD512M667C5 GTP01GHLTM55EG GTP512HLTM45EG AET760UD00-30DB97X AET760UD00-30DA98Z AET660UD00-30DA98Z AET760UD00-30DA98Z AET660UD00-30DB97X AET660UD00-30DA98Z DDR2-667U 1G MDT 1024MB MDT 1024MB MDT 512MB NT512T64U88A1BY-3C NT256T64UH4A1FY-3C AL7E8E63B-6E1K AL6E8E63B-6E1K M2GVD5G3I4176I1C52 M2GVD5G3I41C4I1C52 M2GVD5G3I41P6I1C52 M2GVD5G3H166I1C52 M2YVD5G3H31P4I1C52 Model M2GVD5G3H31A4I1C52 Brand VDATA VDATA VDATA Side(s) Component SS VD29608A8A-3EC20615 SS SS DIMM support A · · · · · · · · · · · B · · · · · · · · · · · takeMS takeMS takeMS takeMS takeMS KINGBOX DS SS SS KINGBOX SS Nanya Hynix Hynix Nanya TEAM TEAM VERITECH DS DS SS VERITECH SS AENEON AENEON AENEON AENEON AENEON AENEON Hynix MDT MDT MDT Nanya Nanya PSC PSC VDATA VDATA VDATA DS DS SS DS SS SS DS DS DS SS SS SS DS SS DS DS DS DS DS SS SS DS DS DS MS18T51280-3SP0717 MS18T51280-3SEA07100 MS18T51280-3 MS18T51280-3S0627D MS18T51280-3 EPD264082200-4 EPD264082200-4 NT5TU64M8AE-3C HY5PS12821AFP-Y5 HY5PS12821AFP-Y5 NT5TU64M8AE-3C T2D648PT-6 T2D648MT-6 VTD264M8PC6G01A164129621 VTD264M8PC6G01A164129621 AET93R300B 0639 AET93F30DA 0604 AET93F300A 0606 AET93F30DA8EE47414G 0540 AET93R300B 0634 AET93F30DA 0552 HY5PS12821BFP-E3 A 18D51280D-30646E 18D51200D-30646 18D51280D-30648 NT5TU64M8AE-3C NT5TU32M16AG-3C A3R12E3GEF637BLC5N A3R12E3GEF637BLC5N VD29608A8A-3EG20641 VD29608A8A-3EC20620 VD29608A8A-3EG20627 VD29608A8A-3EG20637 VD29608A8A-3EG20627 · · · · · · · · · · · · · · · · · · · · · · · · · · · · · · · · · · · · · · · · · · · · · · · · Side(s): SS - Single Sided DIMM Support: DS - Double Sided A supports one module inserted into either slot, in a Single-channel memory configuration. B - supports one pair of modules inserted into the yellow slots as one pair of Dual-channel memory configuration. Visit the ASUS website (www.asus.com) for the latest memory Qualified Vendor List (QVL). Make sure to choose the right QVLs according to the version of your mother board.* [You're reading an excerpt. Click here to read official ASUS P5GC-](http://yourpdfguides.com/dref/3710117)

[MX 1333 user guide](http://yourpdfguides.com/dref/3710117)

 *Refer to your Printed Circuit Board (PCB) for version information. 1-18 Chapter 1: Product introduction 1.7.4 Installing a DIMM Unplug the power supply before adding or removing DIMMs or other system components.*

*Failure to do so can cause severe damage to both the motherboard and the components. To install a DIMM: 1. 2. 3. Unlock a DIMM socket by pressing the retaining clips outward.*

*3 2 DDR2 DIMM notch Align a DIMM on the socket such that the notch on the DIMM matches the break on the socket. 1 Firmly insert the DIMM into the socket until the retaining clips snap back in place and the DIMM is properly seated. Unlocked retaining clip · · A DDR2 DIMM is keyed with a notch so that it fits in only one direction. Do not force a DIMM into a socket to avoid damaging the DIMM. The DDR2 DIMM sockets do not support DDR DIMMs. DO not install DDR DIMMs to the DDR2 DIMM sockets. 1.7.5 1. Removing a DIMM 2 Follow these steps to remove a DIMM. Simultaneously press the retaining clips outward to unlock the DIMM. Support the DIMM lightly with your fingers when pressing the retaining clips. The DIMM might get damaged when it flips out with extra force. 1 1 DDR2 DIMM notch 2. Remove the DIMM from the socket.*

*ASUS P5GC-MX/1333 1-19 1.8 Expansion slots In the future, you may need to install expansion cards. The following sub-sections describe the slots and the expansion cards that they support. Make sure to unplug the power cord before adding or removing expansion cards. Failure to do so may cause you physical injury and damage motherboard components. 1.8.1 1. 2. 3.*

*4. 5. 6. Installing an expansion card To install an expansion card: Before installing the expansion card, read the documentation that came with it and make the necessary hardware settings for the card. Remove the system unit cover (if your motherboard is already installed in a chassis).*

*Remove the bracket opposite the slot that you intend to use. Keep the screw for later use. Align the card connector with the slot and press firmly until the card is completely seated on the slot. Secure the card to the chassis with the screw you removed earlier. Replace the system cover.*

*1.8.2 1. 2. 3. Configuring an expansion card After installing the expansion card, configure it by adjusting the software settings. Turn on the system and change the necessary BIOS settings, if any. See Chapter 2 for information on BIOS setup. Assign an IRQ to the card. Refer to the tables on the next page.*

*Install the software drivers for the expansion card. 1-20 Chapter 1: Product introduction 1.8.3 IRQ 0 1 2 4 5 6 7 8 9 10 11 12 13 14 Interrupt assignments Standard Function System Timer Keyboard Controller Re-direct to IRQ#9 Communications Port (COM1)\* IRQ holder for PCI steering\* Floppy Disk Controller Printer Port (LPT1)\* System CMOS/Real Time Clock IRQ holder for PCI steering\* IRQ holder for PCI steering\* IRQ holder for PCI steering\* PS/2 Compatible Mouse Port\* Numeric Data Processor Primary IDE Channel Standard interrupt assignments \* These IRQs are usually available for ISA or PCI devices. IRQ assignments for this motherboard A PCI slot 1 PCI slot 2 PCI Express x16 slot PCI Express x1 slot Onboard USB controller 1 Onboard USB controller 2 Onboard USB controller 3 Onboard USB controller 4 Onboard USB 2.0 controller Onboard IDE port Onboard HD audio Onboard LAN B C D E F G H -- -- -- -- -- -- -- -- -- -- -- -- -- shared -- -- -- -- -- -- -- -- -- -- non-shared -- shared -- -- -- -- -- -- shared -- -- -- -- -- -- -- -- -- -- shared -- -- - shared -- -- -- -- -- -- -- shared -- -- -- -- -- -- -- shared -- -- -- -- -- -- -- shared -- -- -- -- -- -- -- -- shared -- -- -- shared -- -- -- -- shared -- -- -- -- -- When using PCI cards on shared slots, ensure that the drivers support "Share IRQ" or that the cards do not need IRQ assignments. Otherwise, conflicts will arise between the two PCI groups, making the system unstable and the card inoperable. ASUS P5GC-MX/1333 1-21 1.8.4 PCI slots The PCI slots support cards such as a LAN card, SCSI card, USB card, and other cards that comply with PCI specifications.*

*The figure shows a LAN card installed on a PCI slot. If you install a PCI graphics card, we recommend that you remove the onboard graphics card driver. 1.8.5 PCI Express x1 This motherboard supports PCI Express x1 network cards, SCSI cards and other cards that comply with the PCI Express specifications. The figure shows a network card installed on the PCI Express x1 slot. 1.8.6 PCI Express x16 This motherboard supports one PCI Express x16 graphics card. The figure shows a graphics card installed on the PCI Express x16 slot.*

*1-22 Chapter 1: Product introduction 1.9 1. Jumpers This jumper allows you to clear the Real Time Clock (RTC) RAM in CMOS. You can clear the CMOS memory of date, time, and system setup parameters by erasing the CMOS RTC RAM data. The onboard button cell battery powers the RAM data in CMOS, which include system setup information such as system passwords. Turn OFF the computer and unplug the power cord. Move the jumper cap from pins 1-2 (default) to pins 2-3. Keep the cap on pins 2-3 for about 5~10 seconds, then move the cap back to pins 1-2. Re-install the battery. Plug the power cord and turn ON the computer.*

*Remove the onboard battery. Clear RTC RAM (CLRTC) To erase the RTC RAM: 1. 2. 3. 4. 5. 6. Hold down the <Del> key during the boot process and enter BIOS setup to re-enter data. Except when clearing the RTC RAM, never remove the cap on CLRTC jumper default position. Removing the cap will cause system boot failure! P5GC-MX/1333 CLRTC 12 23 Clear RTC R Normal (Default) P5GC-MX/1333 Clear RTC RAM ASUS P5GC-MX/1333 1-23 2.*

*USB device wake-up (3-pin PS2\_USBPWR) This jumper allows you to enable or disable the keyboard wake-up feature. Set this jumper to pins 2-3 (+5VSB) to wake up the computer when you press a key on the keyboard (the default is the Space Bar). This feature requires an ATX power supply that can supply at least 500 mA on the +5VSB lead, and a corresponding setting in the BIOS. P5GC-MX/1333 PS2\_USBPWR 12 R 23 +5V (Default) +5VSB P5GC-MX/1333 USB Device Wake Up The total current consumed must NOT exceed the power supply capability (+5VSB) whether under normal condition or in sleep mode. 1-24 Chapter 1: Product introduction 1.*

*10 1.10.1 1 Connectors Rear panel connectors 2 3 4 5 6 11 1. 2. 3.*

*10 9 8 7 Parallel port. This 25-pin port connects a parallel printer, a scanner, or other devices. LAN (RJ-45) port. This port allows 10/100 Mbps connection to a Local Area Network (LAN) through a network hub. Refer to the table below for the LAN port LED indications. PS/2 mouse port (green). This port is for a PS/2 mouse. LAN port LED indications ACT/LINK LED OFF ORANGE ORANGE SPEED LED OFF OFF GREEN STATUS No link 10 Mbps connection 100 Mbps connection ACT/LINK SPEED LED LED LAN port 4.*

*Line In port (light blue). This port connects the tape, CD, DVD player, or other audio sources. Line Out port (lime). This port connects a headphone or a speaker. In 4channel, and 6-channel configuration, the function of this port becomes Front Speaker Out. Microphone port (pink). This port connects a microphone. Refer to the audio configuration table on the next page for the function of the audio ports in 2, 4, or 6-channel configuration. ASUS P5GC-MX/1333 1-25 Audio 2, 4, or 6-channel configuration Port Light Blue Lime Pink Headset 2-channel Line In Line Out Mic In 4-channel Rear Speaker Out Front Speaker Out Mic In 6-channel Rear Speaker Out Front Speaker Out Bass/Center 7. 8.*

*9. USB 2.0 ports 3 and 4. These two 4-pin Universal Serial Bus (USB) ports are available for connecting USB 2.0 devices.*

*USB 2.0 ports 1 and 2. These two 4-pin Universal Serial Bus (USB) ports are available for connecting USB 2.0 devices. 11.*

*10. Serial port. This 9-pin COM1 port is for pointing devices or other serial devices. PS/2 keyboard port (purple). This port is for a PS/2 keyboard. VGA port. This port is for a VGA monitor or other VGA-compatible devices. 1.10.2 1.*

*Internal connectors This connector is for the provided floppy disk drive (FDD) signal cable. Insert one end of the cable to this connector, then connect the other end to the signal connector at the back of the floppy disk drive. Pin 5 on the connector is removed to prevent incorrect cable connection when using an FDD cable with a covered Pin 5. Floppy disk drive connector (34-1 pin FLOPPY) P5GC-MX/1333 FLOPPY PIN1 NOTE: Orient the red markings on the floppy ribbon cable to PIN 1. P5GC-MX/1333 Floppy Disk Drive Connector 1-26 R Chapter 1: Product introduction 2. The onboard IDE connectors are for Ultra DMA 100/66/33 signal cables. There are three connectors on each Ultra DMA 100/66/33 signal cable: blue, black, and gray. Connect the blue connector to the motherboard's IDE connector, then select one of the following modes to configure your device(s). IDE connectors (40-1 pin PRI\_IDE) P5GC MX/1333 R P5GC-MX/1333 IDE Connector Drive jumper setting Single device Two devices Cable-Select or Master Cable-Select Master Slave PRI\_IDE Mode of device(s) Master Slave Master Slave Cable connector Black Black Gray Black or gray · Pin 20 on the IDE connector is removed to match the covered hole on the Ultra DMA cable connector. This prevents incorrect insertion when you connect the IDE cable.*

*Use the 80-conductor IDE cable for Ultra DMA 100/66/33 IDE devices. · If any device jumper is set as "Cable-Select," make sure all other device jumpers have the same setting. ASUS P5GC-MX/1333 1-27 3. Serial ATA connectors (7-pin SATA1, SATA2, SATA3, SATA4) These connectors are for the Serial ATA signal cables for Serial ATA hard disk drives. P5GC-MX/1333 GND RSATA\_TXP4 RSATA\_TXN4 GND RSATA\_RXN4 RSATA\_RXP4 GND GND RSATA\_RXP1 RSATA\_RXN1 GND RSATA\_TXN1 RSATA\_TXP1 GND GND RSATA\_RXP2 RSATA\_RXN2 GND RSATA\_TXN2 RSATA\_TXP2 GND SATA1 SATA2 R P5GC-MX/1333 SATA Connectors When using the connectors in Standard IDE mode, connect the primary (boot) hard disk drive to the SATA1/2 connector.*

*Refer to the table below for the recommended SATA hard disk drive connections. Serial ATA hard disk drive connection Connector Color Setting Use SATA1/2 SATA3/4 Red Black Master Slave Boot disk Data Disk 1-28 Chapter 1: Product introduction SATA3 SATA4 GND RSATA\_TXP3 RSATA\_TXN3 GND RSATA\_RXN3 RSATA\_RXP3 GND 4. CPU and Chassis fan connectors (4-pin CPU\_FAN, 3-pin CHA\_FAN) The fan connectors support cooling fans of a total of 1A~2.2A (26.4W max.*

*) at +12V. Connect the fan cables to the fan connectors on the motherboard, making sure that the black wire of each cable matches the ground pin of the connector. Do not forget to connect the fan cables to the fan connectors. Insufficient air flow inside the system may damage the motherboard components. These are not jumpers! DO NOT place jumper caps on the fan connectors. CPU\_FAN GND CPU FAN IN CPU FAN PWM CHA\_FAN GND +12V Rotation +12V P5GC-MX/1333 P5GC-MX/1333 Fan Connectors 5. This connector is for the S/PDIF audio module to allow digital sound output. Connect one end of the S/PDIF audio cable to this connector and the other end to the S/PDIF module. Digital Audio connector (4-1 pin SPDIF\_OUT) P5GC-MX/1333 R P5GC-MX/1333 Digital Audio Connector SPDIF\_OUT The S/PDIF out module is purchased separately. ASUS P5GC-MX/1333 +5V SPDIFOUT GND R 1-29 6.*

*ATX power connectors (24-pin EATXPWR and 4-pin ATX12V) These connectors are for ATX power supply plugs. The power supply plugs are designed to fit these connectors in only one orientation. Find the proper orientation and push down firmly until the connectors completely fit. · · Do not forget to connect the 4-pin ATX +12 V power plug; otherwise, the system will not boot. Use of a PSU with a higher power output is recommended when configuring a system with more power-consuming devices. The system may become unstable or may not boot up if the power is inadequate. Make sure that your power supply unit (PSU) can provide at least the minimum power required by your system. If you intent to use a PSU with 20-pin and 4-pin power plugs, make sure that the 20-pin power plug can provide at least 15A on +12V and that the PSU has a minimum power rating of 350 W. The system may become unstable or may not boot up if the power is inadequate. The ATX 12 V Specification 2.*

*0-compliant PSU passed the motherboard power requirement test with the following configuration: CPU Memory Graphics card Parallel ATA devices Serial ATA device Optical drive SCSI devices · : : : : : : : Intel® Pentium® 4 3.6 GHz 512 MB DDR (x 4) PCI Express x16 Nvidia EN5900 IDE hard disk drive (x 2) SATA hard disk drive CD-ROM (x2) SCSI card and SCSI hard disk drive · · · You must install a PSU with a higher power rating if you intend to install additional devices. ATX12V +12V DC GND P5GC-MX/1333 EATXPWR Ground +5 Volts +5 Volts +5 Volts -5 Volts Ground Ground Ground PSON# Ground -12 Volts +3 Volts P5GC-MX/1333 ATX Power Connector +12V DC +3 Volts GND +12 Volts +12 Volts +5V Standby Power OK Ground +5 Volts Ground +5 Volts Ground +3 Volts +3 Volts 1-30 R Chapter 1: Product introduction 7. This connector allows you to receive stereo audio input from sound sources such as a CD-ROM, TV tuner, or MPEG card. CD (black) Right Audio Channel Ground Ground Left Audio Channel GND USB\_P5+ USB\_P5USB+5V P5GC-MX/1333 Optical drive audio connector (4-pin CD) P5GC-MX/1333 Internal Audio Connector Enable the CD-IN function in the*

*audio utility when using this connector.*

*8. These connectors are for USB 2.0 ports. Connect the USB module cable to any of these connectors, then install the module to a slot opening at the back of the system chassis.*

![](_page_19_Picture_12.jpeg)

## *These USB connectors comply with USB 2.*

*0 specification that supports up to 480 Mbps connection speed. USB connectors (10-1 pin USB56, USB78) R P5GC-MX/1333 USB56 R USB78 1 NC GND USB\_P6+ USB\_P6USB+5V 1 USB+5V USB\_P7USB\_P7+ GND P5GC-MX/1333 USB 2.0 Connectors Never connect a 1394 cable to the USB connectors. Doing so will damage the motherboard! The USB module is purchased separately. ASUS P5GC-MX/1333 USB+5V USB\_P8USB\_P8+ GND NC 1-31 9. This connector is for a chassis-mounted front panel audio I/O module that supports either HD Audio or legacy AC'97 audio standard. Azalia-compliant pin definition P5GC-MX/1333 Front panel audio connector (10-1 pin AAFP) Legacy AC'97-compliant pin definition AGND PRESENSE# MIC2\_JD HP\_HD AGND NC NC AAFP MIC2\_L MIC2\_R HP\_R Jack\_Sense HP\_L MIC2\_L MIC2\_R Line out\_R NC Line out\_L P5GC-MX/1333 Front Panel Audio Connector · We recommend that you connect a high-definition front panel audio module to this connector to avail of the motherboard's high-definition audio capability. By default, this connector is set to AC97 Audio. If you want to connect a High Definition front panel audio module to this connector, set the Front Panel Support Type item in the BIOS to [HD Audio]. See section "2.*

*4.4 Onboard Device Configuration" for details. · 10. Chassis intrusion connector (4-1 pin CHASSIS) This connector is for a chassis-mounted intrusion detection sensor or switch. Connect one end of the chassis intrusion sensor or switch cable to this connector. The chassis intrusion sensor or switch sends a high-level signal to this connector when a chassis component is removed or replaced. The signal is then generated as a chassis intrusion event. By default, the pins labeled "Chassis Signal" and "Ground" are shorted with a jumper cap. Remove the jumper caps only when you intend to use the chassis intrusion detection feature. P5GC-MX/1333 R CHASSIS GND Chassis Signal (Default) R P5GC-MX/1333 Intrusion Connector 1-32 +5VSB\_MB Chapter 1: Product introduction NC 11.*

*System panel connector (10-1 pin F\_PANEL) This connector supports several chassis-mounted functions. F\_PANEL PWR LED PWR BTN HD LED RESET P5GC-MX/1333 GND PWR PLEDPLED+ Reset Ground IDELEDIDELED+ P5GC-MX/1333 System Panel Connector · System power LED (2-pin PWRLED) · This 2-pin connector is for the system power LED. Connect the chassis power LED cable to this connector. The system power LED lights up when you turn on the system power, and blinks when the system is in sleep mode. Hard disk drive activity LED (2-pin HDLED) This 2-pin connector is for the HDD Activity LED.*

*Connect the HDD Activity LED cable to this connector. The IDE LED lights up or flashes when data is read from or written to the HDD. ATX power button/soft-off button (2-pin PWRBTN) This connector is for the system power button. Pressing the power button turns the system on or puts the system in sleep or soft-off mode depending on the BIOS settings. Pressing the power switch for more than four seconds while the system is ON turns the system OFF. Reset button (2-pin RESET) This 2-pin connector is for the chassis-mounted reset button for system reboot without turning off the system power. · · ASUS P5GC-MX/1333 R 1-33 1-34 Chapter 1: Product introduction This chapter tells how to change the system settings through the BIOS Setup menus. Detailed descriptions of the BIOS parameters are also provided. BIOS setup 2 2.1 Managing and updating your BIOS The following utilities allow you to manage and update the motherboard Basic Input/Output System (BIOS) setup. 1. 2. 3. 4. @@@@@@At the DOS prompt, type formatA:/S then press <Enter>.*

*a. Insert a 1.44 MB floppy disk to the floppy disk drive. c. Select the 3 1/2 Floppy Drive icon. b. @@Click File from the menu, then select Format. A Format 3 1/2 Floppy Disk window appears. e. @@Insert a formatted, high density 1.*

*44 MB floppy disk into the drive. c. Click Start, then select Run. d. From the Open field, type b.*

*@@@@@@b. Click c. @@e. Click Start. @@Select the Create an MS-DOS startup disk check box.*

*@@The EZ Flash utility is built-in the BIOS chip so it is accessible by pressing <Alt> + <F2> during the Power-On Self Tests (POST). To update the BIOS using EZ Flash: 1. Visit the ASUS website (www.asus.com) to download the latest BIOS file for the motherboard and rename the same to P5GCMX.ROM. Make sure to choose the right BIOS files from ASUS website according to the version of your mother board. Refer to your Printed Circuit Board (PCB) for version information. 2. 3.*

*Save the BIOS file to a floppy disk, then restart the system. Press <Alt> + <F2> during POST to display the following. EZFlash starting BIOS update Checking for floppy... 4. Insert the floppy disk that contains the BIOS file to the floppy disk drive. When the correct BIOS file is found, EZ Flash performs the BIOS update process and automatically reboots the system when done. EZFlash starting BIOS update Checking for floppy.. . Floppy found! Reading file "P5GCMX.ROM". Completed. Start erasing.*

*..... .| Start programming...| Flashed successfully. @@@@@@Make sure that you rename the BIOS file to P5GCMX.ROM. @@@@The succeeding BIOS screens are for reference only. The actual BIOS screen displays may not be same as shown. 1.*

*@@@@@@All rights reserved. Reading flash ..... done Write to file....*

*.. @@@@Refer to your Printed Circuit Board (PCB) for version information. Write the BIOS filename on a piece of paper. You need to type the exact BIOS filename at the DOS prompt.*

*2. @@@@All rights reserved. WARNING!! Do not turn off power during flash BIOS Reading file ...*

*.... done Reading flash ......*

*done Advance Check ...... Erasing flash ....*

*.. @@@@All rights reserved. WARNING!! Do not turn off power during flash BIOS Reading file ..*

*..... done Reading flash ...... done Advance Check ....*

*.. Erasing flash ...... done Writing flash .. .... done Verifying flash .*

*... @@@@@@2. 3.*

*@@@@Starting BIOS recovery... @@@@Starting BIOS recovery... Checking for floppy... Floppy found! Reading file "P5GCMX.*

*ROM". Completed. @@Doing so can cause system boot failure! 4. Restart the system after the utility completes the updating process. 2-6 Chapter 2: BIOS setup Recovering the BIOS from the support CD To recover the BIOS from the support CD: 1. 2. 3. Remove any floppy disk from the floppy disk drive, then turn on the system. The utility displays the following message and automatically checks the floppy disk for the original or updated BIOS file. Insert the support CD to the optical drive.*

*Bad BIOS checksum. Starting BIOS recovery... Checking for floppy.*

*.. When no floppy disk is found, the utility automatically checks the optical drive for the original or updated BIOS file. The utility then updates the corrupted BIOS file. Bad BIOS checksum.*

*Starting BIOS recovery... Checking for floppy... Floppy not found! Checking for CD-ROM... CD-ROM found! Reading file "P5GCMX.*

![](_page_21_Picture_3.jpeg)

*ROM". Completed. Start flashing... -- DO NOT shut down or reset the system while updating the BIOS! Doing so can cause system boot failure! 4. Restart the system after the utility completes the updating process. The recovered BIOS may not be the latest BIOS version for this motherboard. Visit the ASUS website (www.asus.*

*com) to download the latest BIOS file. Make sure to choose the right BIOS files according to the version of your mother board. Refer to your Printed Circuit Board (PCB) for version information. ASUS P5GC-MX/1333 2-7 2.1.*

*5 ASUS Update utility The ASUS Update is a utility that allows you to manage, save, and update the motherboard BIOS in Windows® environment. The ASUS Update utility allows you to: · · Save the current BIOS file Download the latest BIOS file from the Internet Update the BIOS from an updated BIOS file View the BIOS version information. Update the BIOS directly from the Internet, and · · · This utility is available in the support CD that comes with the motherboard package. ASUS Update requires an Internet connection either through a network or an Internet Service Provider (ISP). Installing ASUS Update To install ASUS Update: 1.*

*3. 2. Place the support CD in the optical drive. The Drivers menu appears. The ASUS Update utility is copied to your system. Click the Utilities tab, then click Install ASUS Update. Quit all Windows® applications before you update the BIOS using this utility. 2-8 Chapter 2: BIOS setup Updating the BIOS through the Internet To update the BIOS through the Internet: 1. Launch the ASUS Update utility from the Windows® desktop by clicking Start > Programs > ASUS > ASUSUpdate > ASUSUpdate. The ASUS Update main window appears.*

*2. Select Update BIOS from the Internet option from the drop-down menu, then click Next. 3. Select the ASUS FTP site nearest you to avoid network traffic, or click Auto Select. Click Next. ASUS P5GC-MX/1333 2-9 4. 5. From the FTP site, select the BIOS version that you wish to download. Click Next. Follow the screen instructions to complete the update process.*

*The ASUS Update utility is capable of updating itself through the Internet. Always update the utility to avail all its features. Updating the BIOS through a BIOS file To update the BIOS through a BIOS file: 1. 2. Launch the ASUS Update utility from the Windows® desktop by clicking Start > Programs > ASUS > ASUSUpdate > ASUSUpdate.*

*The ASUS Update main window appears. @@4. Locate the BIOS file from the Open window, then click Open. @@@@@@@@@@The firmware hub on the motherboard stores the Setup utility. @@@@@@You can also restart by turning the system off and then back on.*

*Do this last option only if the first two failed. The Setup program is designed to make it as easy to use as possible. @@@@Select the Load Default Settings item under the Exit Menu. See section "2.7 Exit Menu." The BIOS setup screens shown in this section are for reference purposes only, and may not exactly match what you see on your screen. Visit the ASUS website (www.asus.com) to download the latest BIOS file for this motherboard. Make sure to choose the right BIOS files according to the version of your mother board.*

*Refer to your Printed Circuit Board (PCB) for version information. · · ASUS P5GC-MX/1333 2-11 2.2.1 Menu items BIOS menu screen Menu bar Configuration fields General help System Time System Date Legacy Diskette A Primary IDE Master Primary IDE Slave Third IDE Master Third IDE Slave Fourth IDE Master Fourth IDE Slave IDE Configuration [19:34:30] [Wed 05/02/2007] [1.44M, 3.5 in] :[Not :[Not :[Not :[Not :[Not :[Not Detected] Detected] Detected] Detected] Detected] Detected] Use [ENTER], [TAB] or [SHIFT-TAB] to select a field. Use [+] or [-] to configure system time. System*

*Information Sub-menu items Navigation keys 2.2.2 Main Menu bar For changing the basic system configuration For changing the advanced power*

*management (APM) configuration For changing the system boot configuration For selecting the exit options and loading default settings For changing the advanced system settings The menu bar on top of the screen has the following main items: Advanced Power Boot Exit To select an item on the menu bar, press the right or left arrow key on the keyboard until the desired item is highlighted.*

*2.2.3 Navigation keys At the bottom right corner of a menu screen are the navigation keys for that particular menu. Use the navigation keys to select items in the menu and change the settings. Some of the navigation keys differ from one screen to another.*

*2-12 Chapter 2: BIOS setup 2.2.4 Menu items System Time System Date Legacy Diskette A Language Primary IDE Master Primary IDE Slave Secondary IDE Master Secondary IDE Slave Third IDE Master Fourth IDE Master IDE Configuration System Information [11:10:19] [Thu 03/27/2003] [1.44M, 3.5 in] [English] :[ST320413A] :[ASUS CD-S340] :[Not Detected] :[Not Detected] :[Not Detected] :[Not Detected] Use [ENTER], [TAB] or [SHIFT-TAB] to select a field.*

*Use [+] or [-] to configure system time. The highlighted item on the menu bar displays the specific items for that menu. For example, selecting Main shows the Main menu items. The other items (Advanced, Power, Boot, and Exit) on the menu bar have their respective menu items. +Tab F1 F10 ESC Select Screen Select Item Change Field Select Field General Help Save and Exit Exit 2.2.5 Sub-menu items Main menu items A solid triangle before each item on any menu screen means that the iteam has a sub-menu. To display the sub-menu, select the item and press <Enter>. 2.2.*

*6 Configuration fields These fields show the values for the menu items. If an item is user- configurable, you can change the value of the field opposite the item. You cannot select an item that is not user-configurable. A configurable field is enclosed in brackets, and is highlighted when selected. To change the value of a field, select it then press <Enter> to display a list of options. Refer to "2.2.7 Pop-up window." 2.2.*

*7 Pop-up window Select a menu item then press <Enter> to display a pop-up window with the configuration options for that item. 2.2.8 Scroll bar Advanced Chipset settings WARNING: Setting wrong values in the sections below may cause system to malfunction. Configure DRAM Timing by SPD Memory Acceleration Mode DRAM Idle Timer DRAm Refresh Rate Graphic Adapter Priority Graphics Aperture Size Spread Spectrum ICH Delayed Transaction MPS Revision [Enabled] [Auto] [Auto] [Auto] [AGP/PCI] [ 64 MB] [Enabled] [Enabled] [1.*

*4] +F1 F10 ESC A scroll bar appears on the right side of a menu screen when there are items that do not fit on the screen. Press the Up/Down arrow keys or <Page Up> /<Page Down> keys to display the other items on the screen. Select Screen Select Item Change Option General Help Save and Exit Exit 2.*

[You're reading an excerpt. Click here to read official ASUS P5GC-](http://yourpdfguides.com/dref/3710117)

[MX 1333 user guide](http://yourpdfguides.com/dref/3710117)

*2.9 General help Pop-up window Scroll bar At the top right corner of the menu screen is a brief description of the selected item. ASUS P5GC-MX/1333 2-13 2.3 Main menu Refer to section "2.2.1 BIOS menu screen" for information on the menu screen items and how to navigate through them. When you enter the BIOS Setup program, the Main menu screen appears, giving you an overview of the basic system information. System Time System Date Legacy Diskette A Primary IDE Master Primary IDE Slave Third IDE Master Third IDE Slave Fourth IDE Master Fourth IDE Slave IDE Configuration [11:51:19] [Wed 02/05/2007] [1.44M, 3.5 in] :[Not :[Not :[Not :[Not :[Not :[Not Detected] Detected] Detected] Detected] Detected] Detected] Use [ENTER], [TAB] or [SHIFT-TAB] to select a field. Use [+] or [-] to configure system time. System Information 2.*

*3.1 2.3.2 2.3.3 System Time [xx:xx:xx] System Date [Day xx/xx/xxxx] Legacy Diskette A [1.44M, 3.5 in.] Allows you to set the system time. Allows you to set the system date.*

*Sets the type of floppy drive installed. Configuration options: [Disabled] [360K, 5.25 in.] [1.2M , 5.*

*25 in.] [720K , 3.5 in.] [1.44M, 3.*

*5 in.] [2.88M, 3.5 in.] 2-14 Chapter 2: BIOS setup 2.3.4 Primary, Third and Fourth IDE Master/Slave While entering Setup, the BIOS automatically detects the presence of IDE devices. There is a separate sub-menu for each IDE device. Select a device item then press <Enter> to display the IDE device information. Primary IDE Master Device : Hard Disk Vendor : ST320413A Size : 20.*

*0GB LBA Mode : Supported Block Mode : 16 Sectors PIO Mode : Supported Async DMA : MultiWord DMA-2 Ultra DMA : Ultra DMA-5 SMART Monitoring: Supported Type LBA/Large Mode Block(Multi-Sector Transfer) M PIO Mode DMA Mode SMART Monitoring 32Bit Data Transfer [Auto] [Auto] [Auto] [Auto] [Auto] [Auto] [Disabled] The BIOS automatically detects the values opposite the dimmed items (Device, Vendor, Size, LBA Mode, Block Mode, PIO Mode, Async DMA, Ultra DMA, and SMART monitoring). These values are not user-configurable. These items show N/A if no IDE device is installed in the system. Type [Auto] Selects the type of IDE drive. Setting to Auto allows automatic selection of the appropriate IDE device type. Select CDROM if you are specifically configuring a CD-ROM drive. Select ARMD (ATAPI Removable Media Device) if your device is either a ZIP, LS-120, or MO drive. Configuration options: [Not Installed] [Auto] [CDROM] [ARMD] LBA/Large Mode [Auto] Enables or disables the LBA mode. Setting to Auto enables the LBA mode if the device supports this mode, and if the device was not previously formatted with LBA mode disabled. Configuration options: [Disabled] [Auto] Block (Multi-Sector Transfer) M [Auto] Enables or disables data multi-sectors transfers.*

*When set to Auto, the data transfer from and to the device occurs multiple sectors at a time if the device supports multi-sector transfer feature. When set to [Disabled], the data transfer from and to the device occurs one sector at a time. Configuration options: [Disabled] [Auto] ASUS P5GC-MX/1333 2-15 PIO Mode [Auto] Selects the PIO mode. Configuration options: [Auto] [0] [1] [2] [3] [4] DMA Mode [Auto] Selects the DMA mode. Configuration options: [Auto] SMART Monitoring [Auto] Sets the Smart Monitoring, Analysis, and Reporting Technology.*

*Configuration options: [Auto] [Disabled] [Enabled] 32Bit Data Transfer [Disabled] Enables or disables 32-bit data transfer. Configuration options: [Disabled] [Enabled] 2.3.5 IDE Configuration The items in this menu allow you to set or change the configurations for the IDE devices installed in the system. Select an item then press <Enter> if you wish to configure the item.*

*IDE Configuration Onboard IDE Operate Mode Enhanced Mode Support On IDE Detect Time Out (Sec) [Enhanced Mode] [S-ATA] [35] Onboard IDE Operate Mode [Enhanced Mode] Disables or allows selection of the IDE operation mode depending on the operating system (OS) that you installed. Set to Enhanced Mode if you are using native OS, such as Windows® 2000/XP/Vista. Configuration options: [Disabled] [Compatible Mode] [Enhanced Mode] 2-16 Chapter 2: BIOS setup Enhanced Mode Support On [S-ATA] The default setting S-ATA allows you to use native OS on Serial ATA and Parallel ATA ports. We recommend that you do not change the default setting for better OS compatibility. In this setting, you may use legacy OS on the Parallel ATA ports only if you did not install any Serial ATA device. The P-ATA+S-ATA and P-ATA options are for advanced users only. If you set to any of these options and encounter problems, revert to the default setting S-ATA. Configuration options: [S-ATA+P-ATA] [S-ATA] [P-ATA] IDE Detect Time Out (Sec) [35] Selects the time out value for detecting ATA/ATAPI devices. Configuration options: [0] [5] [10] [15] [20] [25] [30] [35] 2.3.*

*6 System Information This menu gives you an overview of the general system specifications. The BIOS automatically detects the items in this menu. AMIBIOS Version : 0104 Build Date : 04/26/07 Processor Type Speed Count : Intel(R) Core(TM)2 Duo CPU @ 2.66GHz : 2801MHz :2 System Memory Total : 512MB Appropriated : 8MB Available : 504MB AMI BIOS Displays the auto-detected BIOS information Processor Displays the auto-detected CPU specification System Memory Displays the auto-detected system memory ASUS P5GC-MX/1333 2-17 2.4 Advanced menu The Advanced menu items allow you to change the settings for the CPU and other system devices. Take caution when changing the settings of the Advanced menu items. Incorrect field values can cause the system to malfunction. JumperFree Configuration USB Configuration CPU Configuration Chipset Onboard Devices Configuration PCIPnP Ajust System Configure CPU. frequency/voltage Enter F1 F10 ESC Select Screen Select Item Go to Sub-screen General Help Save and Exit Exit 2.4.*

*1 JumperFree Configuration Configure System Frequency/Voltage AI Overclocking [Auto] AI Overclocking [Auto] Allows selection of CPU frequency and auto adjustment of relevant parameters. Frequencies higher than CPU manufacturer recommends are not guaranteed to be stable. If the system becomes unstable, return to the default. Configuration options: [Manual] [Auto] [Overclock Profile] 2-18 Chapter 2: BIOS setup 2.4.*

*2 USB Configuration The items in this menu allows you to change the USB-related features. Select an item then press <Enter> to display the configuration options. USB Configuration Module Version - 2.24.0-F.*

*4 USB Devices Enabled: None USB Function Legacy USB Support USB 2.0 Controller USB 2.0 Controller Mode BIOS EHCI Hand-Off [Enabled] [Auto] [Enabled] [HiSpeed] [Disabled] The Module Version and USB Devices Enabled items show the auto-detected values. If no USB device is detected, the item shows None. USB Function [Enabled] Allows you to enable or disable the USB function.*

> [You're reading an excerpt. Click here to read official ASUS P5GC-](http://yourpdfguides.com/dref/3710117)[MX 1333 user guide](http://yourpdfguides.com/dref/3710117)